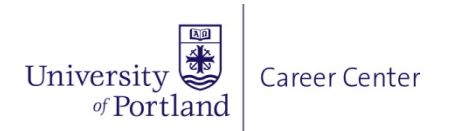

# **O\*NET Interest Profiler**

The O\*NET program serves as the nation's primary source of occupational information, providing comprehensive information on key attributes and characteristics of workers and occupations. Central to this project is the O\*NET database, which is continually updated by surveying a broad range of workers from each occupation. Information from this database forms the heart of O\*NET OnLine [\(http://online.onetcenter.org\)](http://online.onetcenter.org/), an interactive application for exploring and searching occupations.

The **O\*NET Interest Profiler** is a self-assessment, career exploration tool that can help you discover the type of work activities and occupations that you may like and find exciting. It is composed of 60 items describing work activities that represent a wide variety of occupations as well as a broad range of training levels. At the completion, you will receive a profile of your interests that:

- 1. provides valuable self-knowledge about how your interests relate to possible vocations,
- 2. fosters career awareness,
- 3. provides a window to the entire world of work via the 800+ occupations within O\*NET OnLine.

**O\*NET Interest Profiler's** completion time is approximately 20 minutes. It includes an introductory section, questions about interests, a Job Zone section, a Score Report and a Career List. The instrument uses your Score Report along with your level of preparation to direct you toward occupations that most closely match your interests.

#### **Start the O\*NET Interest Profiler**

Go to<http://www.mynextmove.org/explore/ip> to begin. The first three screens describe how the Interest Profiler works, advice on answering questions, and explain that the Interest Profiler is not a test. After clicking through these screens, the actual inventory questions begin. You will be prompted through 60 items, and you must make a selection for each item. When you complete #60, the program will ask you if you want to return to the first page or view your Unsure answers. Click Next to see your inventory results.

On your results page, you will see a  $\bigcirc$  Print button in the bottom right hand corner that allows you to print out your results and the descriptions of the interest areas contained in your **O\*NET Interest Profiler Score Report**. Once you click the Print button, another screen will open with your results and a space to type your name. Enter your name and click Print. After your report prints, click Close to return to the Interest Profiler.

### **\*\*\* You must PRINT your results or WRITE DOWN your related scores for each of the six categories below.**

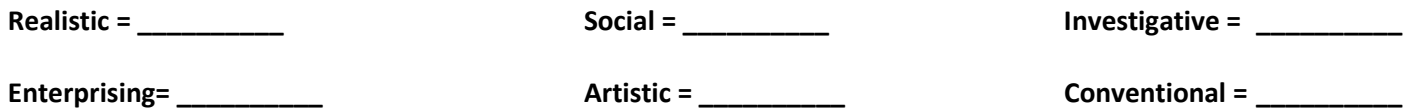

Click Next to proceed to the **Interests + Job Zones = Occupations** section.

#### **Interests + Job Zones = Occupations**

The next three screens will explain the different Job Zones which will help to identify careers that you might like to do and will be qualified for based on your current or future level of training. You will be asked to specify a level of training (a Job Zone). *If you are pursuing a Bachelor's degree, select at least Job Zone 4.* Use the list below as a guide for selecting your Job Zone:

*Job Zone 2 = High School Diploma Job Zone 3 = Associate's Degree/Vocational Training Job Zone 4 = Bachelor's Degree Job Zone 5 = Graduate Degree/Master's Degree/Ph.D./M.D./J.D.* 

After you've chosen your Job Zone, you will see a screen that confirms your choice and lists your Interest Profiler results. Click Next to see a list of careers related to your Interest Profile in your chosen Job Zone. The report will include job titles that are links to more detailed profiles of the occupations. Choose Print to open another window that has a space for your name and includes a more comprehensive list of careers. Once your Career List has printed, click Close to return to Interest Profiler. You can choose to explore this list further or Find More Careers based on individual interest areas. The Interest Profiler is now complete, but you can explore further using O\*NET OnLine, explained below.

## **Interpreting Your Interest Profiler Results**

With your **O\*NET Interest Profiler Score Report** and **Career List** in hand, go to O\*NET OnLine: [http://online.onetcenter.org/.](http://online.onetcenter.org/) You can search for occupations using the **Occupation Search** or using your scores for each of the six interest categories: **Realistic, Investigative, Artistic, Social, Enterprising,** and **Conventional**.

- In the box next to the words "**Keyword or O\*NET-SOC code search**" enter the title of the occupation that you want to research. Click  $\bullet$  and the related occupations will appear as links on the next page.
- Click on **Advanced Search**. Under **Browse by O\*NET Data**, select **Interests** and click **Go**. Using your **O\*NET Interest Profiler Score Report**, select your top rated interest and click on the associated link. A list of corresponding occupations will appear. You can search by your top three interests combined or choose to search your by individual interests. You can also go directly to specific job zones by choosing the correct number in the drop down menu next to "Job Zone."

Once you have generated a list of occupations, click on the names of the occupations and read at least these sections:

- Tasks • Skills • Work Values • Related Occupations
- Knowledge • Work Activities

At the very bottom of the page, use the drop down menu under **State & National** in the **Wages & Employment Trends** section to choose a state for which you'd like to see the prevailing wage for your occupation. On the page that follows (**America's Career Onestop**), notice the Median—it is the exact middle of the range of all salaries reported for that occupation in your specified state. There may be a "Career Video" offered on the page about your chosen occupation. Toward the bottom of the page is a menu box to **Modify Occupation Profile Content** with options for additional information. You can explore various areas, including Education & Training and Web Resources.

Below the Modify Occupation Profile Content section is a **Find Related Content** menu box. Select **Occupation Outlook** and click **Go**. You'll be directed to the **Occupational Outlook Handbook** site where you can get more information on projected growth within the occupation. There is a search box at the top of the page that will enable to obtain an occupation profile, which will include these sections:

• Summary

- How to Become One
- Job Outlook

• What They Do

Pav

- Contacts for More Info
- After reviewing this information, you should be able to address these questions:
	- 1. What are the primary tasks of someone in this occupation?
	- 2. What majors and degrees are recommended for the occupation?
	- 3. What is the median salary, and is the occupation growing or declining?
	- 4. What are a few related careers for this occupation?

## **Additional Resources**

- O\*NET OnLine:<http://online.onetcenter.org/>
- Occupational Outlook Handbook:<http://www.bls.gov/OCO/>
- Career Onestop:<http://www.careeronestop.org/>